**سازمان نظام مهندسي ساختمان استان تهران راهنمای ارسال اظهارنامه الکترونیکي عملکرد سال 1396 مهندسان خرداد 1397 PDF Watermark DEMO: Purchase from www.A-PDF.com to remove the watermark** 

> **معاونت توسعه سرمایه مهندسی امور مالیاتی**

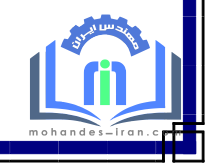

[http://mohandes-iran.com](http://mohandes-iran.com/)

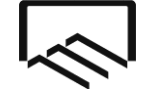

**امورمالیاتي**

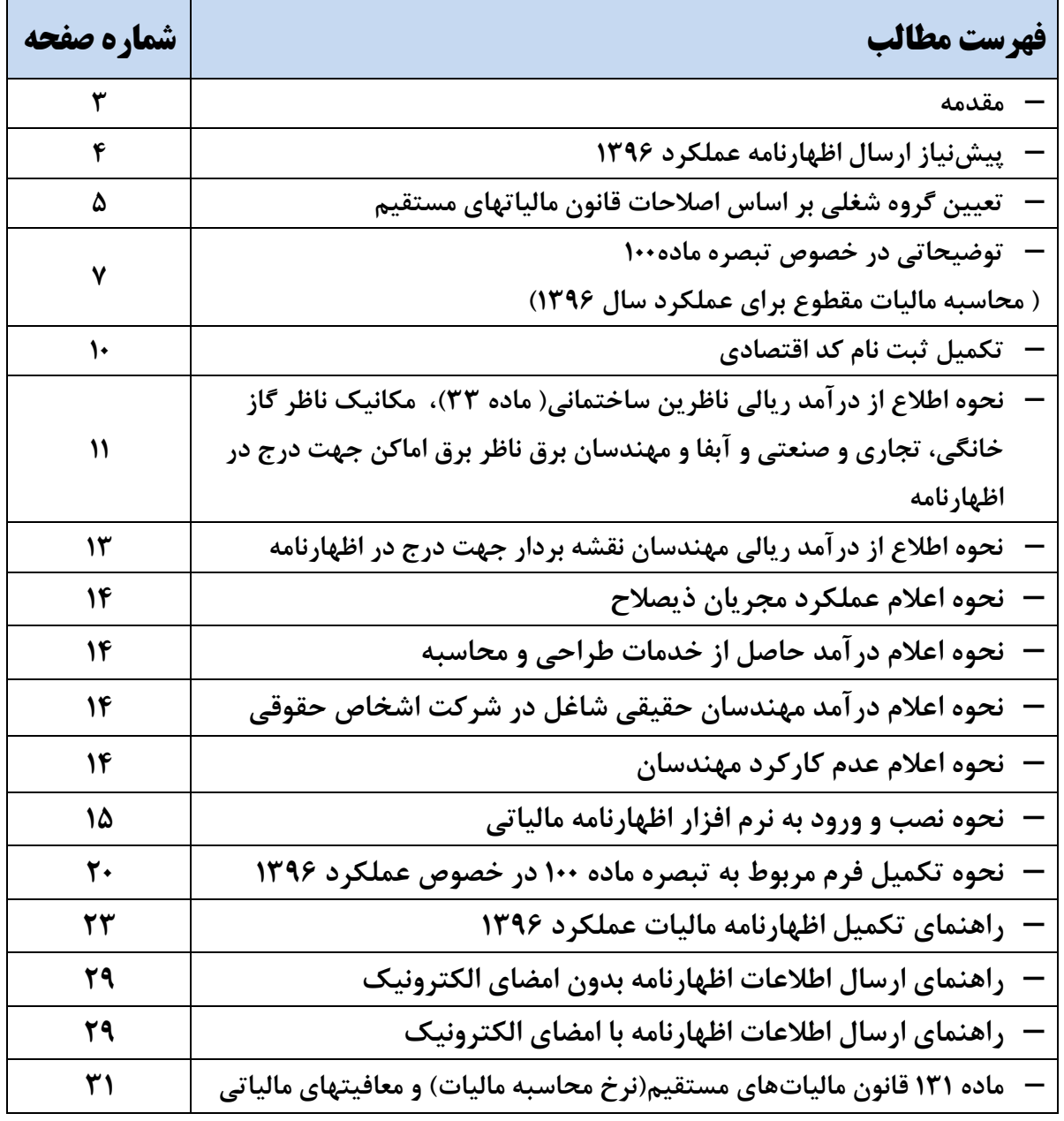

**\*\*\* الزم است اطالعات دریافت ریالی که از کارتابل اعضا استخراج می شود حتما توسط خود عضو چک شود و در صورت مشاهده مغایرت به امور مالی سازمان مراجعه شود.** 

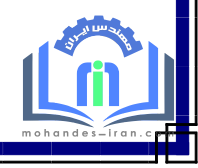

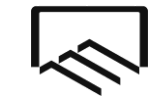

#### **مقدمه**

**نوشتار حاضر به منظور آموزش و اطالع رسانی به مهندسان عضو سازمان نظام مهندسی ساختمان در خصوص آخرین اصالحات قانون مالیاتهای مستقیم و تاثیر آن بر گروه بندی شغلی مهندسان، توضیح جزییات تبصره ماده 100 مشمولین آن و نحوه استفاده از تبصره مذکور برای عملکرد سال ،1396 چگونگی ثبت نام کد اقتصادی، چگونگی اطالع دقیق و مستند از میزان درآمد اخذ شده از سازمان بابت خدمات نظارت در سال 1396 و راهنمای تصویری ارائه اظهارنامه عملکرد سال 1396 ، تهیه و تالیف شده است. امید است مورد استفاده قرار گیرد. لطفا جهت اخذ راهنمایی و مشاوره مالیاتی و یا ارائه پیشنهادات خود از طریق شماره تماس 42644 ) مرکز** 

**تماس سازمان( با امور مالیاتی سازمان در تماس باشید.** 

**سازمان نظام مهندسی ساختمان استان تهران معاونت توسعه سرمایه مهندسی امور مالیاتی**

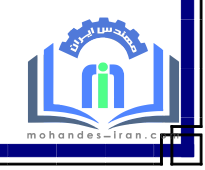

**امورمالیاتي**

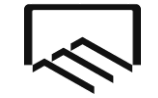

**امورمالیاتي**

# **پیشنیاز ارسال اظهار نامه**

قبل از ارسال الکترونیکی اظهارنامه مراحل زیر می بایست انجام پذیرد:

-1تعیین گروه شغلی بر اساس قانون مالیاتهای مستقیم اصالحی 94/04/30 -2اطالع از جزییات، مشمولین و نحوه استفاده از تبصره ماده 100 )محاسبه مالیات مقطوع برای عملکرد سال  $(1497)$ 

> -3 تکمیل ثبت نام کد اقتصادی -4اطالع از میزان درآمد ریالی در سال 1396 و هم چنین هزینه های مربوطه در ادامه در خصوص روش انجام این مراحل توضیحات الزم ارائه می گردد.

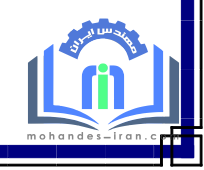

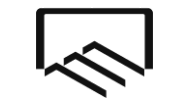

**امورمالیاتي**

**نحوه تعیین گروه شغلي بر اساس بر اساس قانون مالیاتهای مستقیم اصالحي 94/04/30**

با توجه به آئین نامه اجرایی موضوع ماده 95 قانون مالیاتهای مستقیم اصالحی 94/04/30 گروه بندی مشاغل نسبت به قانون قبلی کامال تغییر یافته است؛ بدین شرح که در قانون قبلی و تا سال 1394 نوع شغل )به عنوان مثال مهندس ،پزشک، وکیل و...) تعیین کننده گروه شغلی مودیان مالیاتی بود و "مهندسان عضو سازمان نظام مهندسی ساختمان" براساس قانون مذکور مشمول بند"ب" ماده 96 قانون بودند ودر اظهارنامه ها و ثبت نام کد اقتصادی خود بند "ب" را به عنوان گروه شغلی خود اعلام می نمودند، اما در قانون جدید (اصلاحی۳۰٪۹٤/۰) بجز برخی مشاغل خاص"ً، دیگر نوع فعالیت ملاک تعیین گروه شغلی نیست؛ بلکه حجم فعالیت (میزان درآمد) در سال مربوطه تعیین کننده گروه شغلی مودیان مالیاتی می باشد، به همین دلیل الزم است قبل از اقدام به ارسال اظهارنامه با مطالعه جدول زیر ابتدا گروه شغلی خود را تعیین و پس از اصالحِ ثبتنام کد اقتصادی نسبت به ارسال اظهارنامه اقدام نمایید.

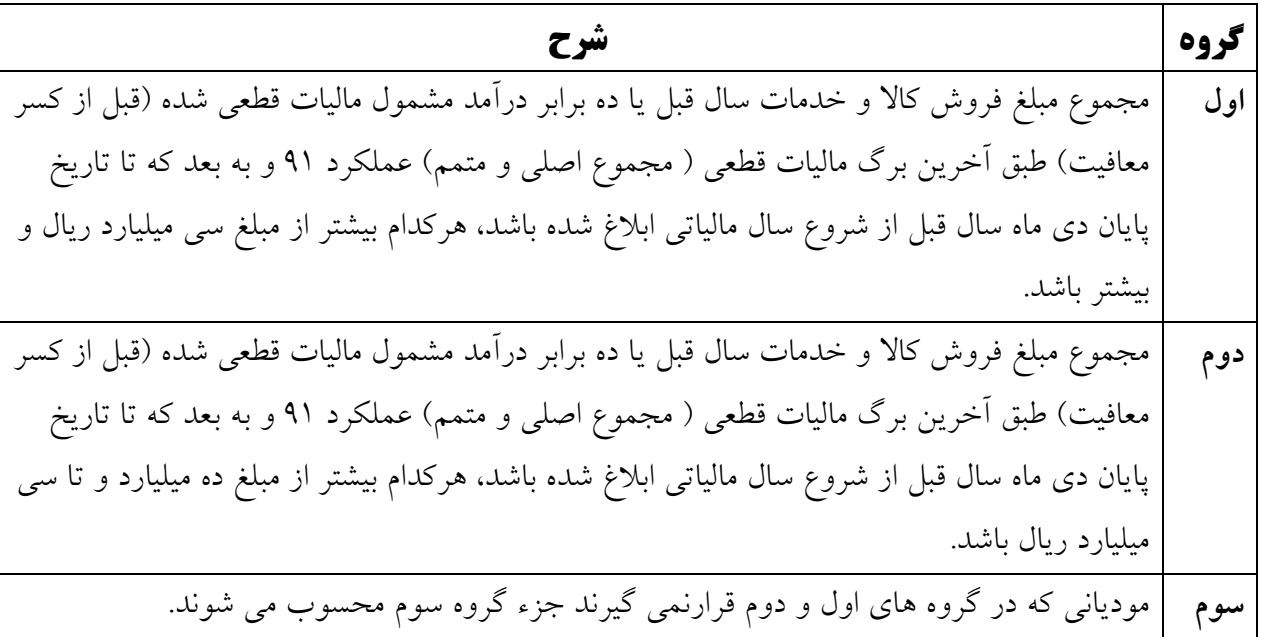

**تبصره : در مواردی که صرفا ارائه خدمات باشد%50، مبالغ تعیین شده مالک عمل می باشد.** 

 **)توجه: خدمات مهندسی اعضای سازمان شامل تبصره فوق می باشد.(**

**\* واردکنندگان و صادرکنندگان،صاحبان کارخانهها و واحدهای تولیدی و بهرهبرداران معادن، صاحبان هتلهای سه ستاره و باالتر، صاحبان بیمارستانها، زایشگاهها و کلینیکهای تخصصی، صاحبان مشاغل صرافی، فروشگاههای زنجیرهای دارای مجوز.**

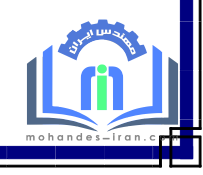

**امورمالیاتي**

**سازمان نظام مهندسي ساختمان استان تهران معاونت توسعه سرمایه مهندسي**

الزم بذکر است با توجه به اینکه اکثر مهندسان عضو سازمان نظام مهندسی ساختمان استان تهران درآمد کمتر از مبلغ 5.000.000.000 ریال در سال داشتهاند؛ طبعا اکثراً مشمول گروه 3 مشاغل می باشند. اما تشخیص این موضوع صرفا بر عهده خود شما می باشد و تبعات انتخاب صحیح یا غلط گروه شغلی کامال بر عهده مهندس بوده و هیچگونه مسئولیتی در باب تعیین گروه شغلی شما متوجه این سازمان نمی باشد. همچنین شما می توانید برای تعیین گروه شغلی خود با پاسخ دادن به سواالت درج شده در لینک زیر، که در سایت

سازمان امور مالیاتی کشور نیز قرارداده شده است، از گروه شغلی خود مطلع شوید:

**http://e1.tax.gov.ir/pages/action/GroupSelector**

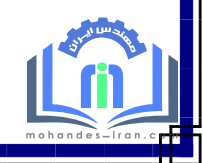

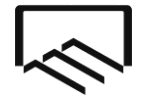

**امورمالیاتي**

**توضیحاتي در خصوص تبصره ماده100 ) محاسبه مالیات مقطوع برای عملکرد سال 1396(** 

# **- مشمولین این ماده چه کساني هستند و مالیات ایشان چگونه محاسبه مي شود؟**

**طبق بخشنامه شماره ص/200/ 9714 مورخ 97/03/08 سازمان امور مالیاتی کشور مالیات عملکرد سال 1396 آندسته از صاحبان مشاغل که در گروه سوم)سطح درآمد کمتر از 5.000.000.000 ریال در سال( قرار گرفتهاند و مجموع فروش کاال و خدمات آنها در سال 1396 کمتر از 2،400.000.000 ریال بوده است، با افزایش پنج درصد )%5( نسبت به مالیات قطعی عملکرد سال 1395 بهصورت مقطوع تعیین می گردد.** 

**افراد فوق پس از اعالم آمادگی برای استفاده از تبصره ماده 100 ، ازطریق تکمیل فرم مربوطه درنرم افزاراظهارنامه و ارسال آن مکلف به پرداخت مالیات مقطوع با نرخ پنج درصد رشد نسبت به مالیات سال قبل خود می باشند و برای پرداخت این مالیات تا پایان خرداد ماه 1397 فرصت دارند. شرایط تقسیط پرداخت این مبلغ نیز درمتن بخشنامه مذکور اعالم شده است.** 

# **- در سال گذشته برای عملکرد سال 1395 طبق برگ قطعي ابالغي معاف از مالیات شده ام، امسال از تبصره ماده 100 استفاده کنم؟**

**بله ، در صورتیکه برای عملکرد سال 1395 طبق اعالم اداره مالیات، معاف از مالیات اعالم شده اید و در سال 1396 درآمد شما کمتر از 2،400.000.000 ریال بوده است، می توانید از تبصره ماده 100 استفاده نمایید. در این شرایط مالیات مقطوع عملکرد سال 1396 شما نیز به صورت مقطوع صفر تعیین می گردد.** 

**- در سال 1395 اظهارنامه ارسال ننموده ام و وضعیت مالیات عملکرد سال 1395 اینجانب هنوز به من اعالم نشده است)یا به تازگي پروانه اشتغال خود را اخذ نموده ام و در سال 1395 اظهارنامه ارسال ننموده ام( آیا امکان استفاده از تبصره ماده 100 را دارم ؟** 

**- خیر، برای استفاده از تبصره ماده 100 الزم است مالیات عملکرد سال 1395 مودیان به قطعیت رسیده باشد. - نحوهی استفاده از تبصره ماده 100 به چه ترتیب است ؟**

**لطفا به صفحه 19،18 و 20 همین دفترچه راهنما مراجعه نمایید.** 

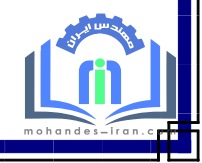

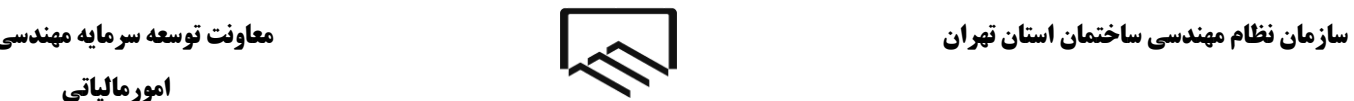

**امورمالیاتي**

**متن دستورالعمل تعیین مالیات مقطوع عملکرد 1396 در اجرای تبصره ماده 100 به شرح زیر میباشد:** 

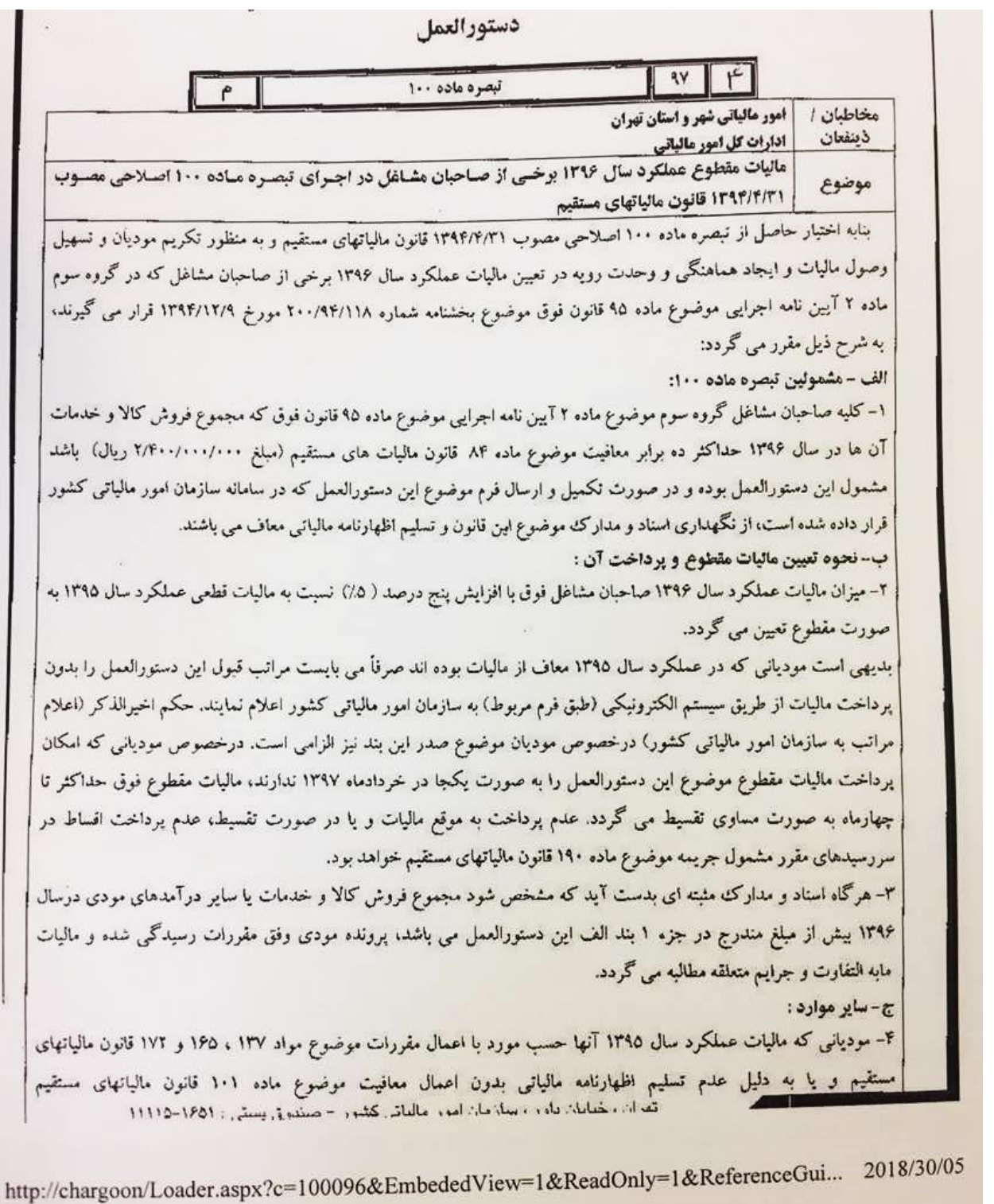

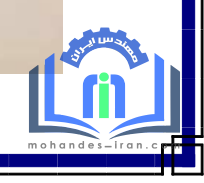

**امورمالیاتي**

F

http

г

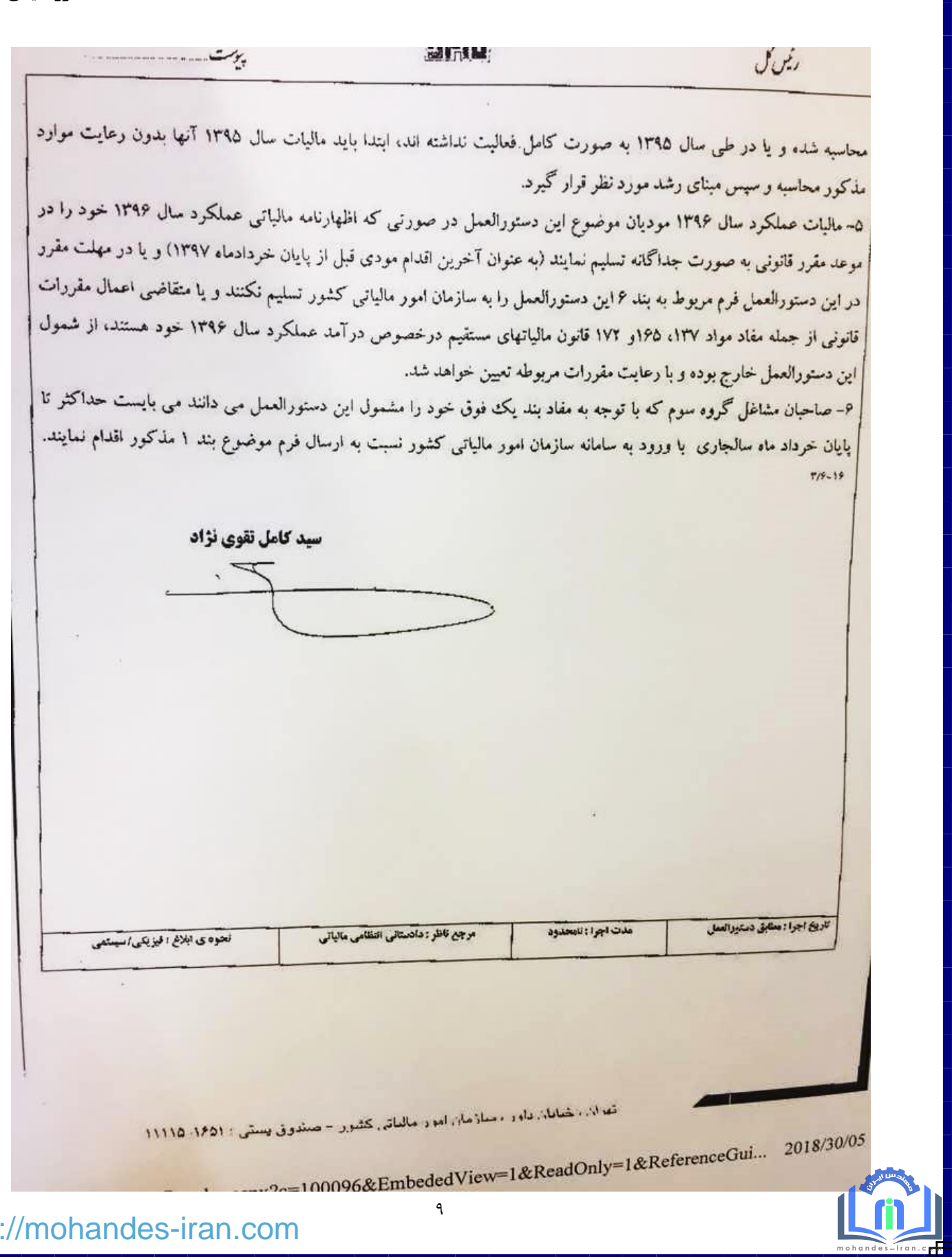

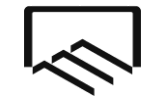

**امورمالیاتي**

# **تکمیل ثبت نام کد اقتصادی**

طبق اعالم سازمان امور مالیاتی کشور، جهت ارسال اظهارنامه ، ثبت نام نهایی کد اقتصادی حتما می بایست انجام شده باشد و اطالعات ثبت نام نهایی اعتبار سنجی شده باشد و **شماره وضعیت ثبت نام شما** در سامانه **45** ثبت شده باشد (طبق شکل زیر). در غیر این صورت امکان ارسال اظهارنامه را نخواهید داشت.

بمنظور انجام ثبت نام نهایی می بایست نام کاربری و رمز عبور یا از طریق پست یا از طریق پیامک به برای شما ارسال شده باشد. در صورتیکه تا کنون نام کاربری و رمز عبور برای شما ارسال نشده است از طریق سامانه ir.gov.tax و یا شماره تماس 1526 و یا مراجعه به واحد فناوری اطالعات )IT )حوزه مالیاتی خود مراتب را پیگیری نمایید.

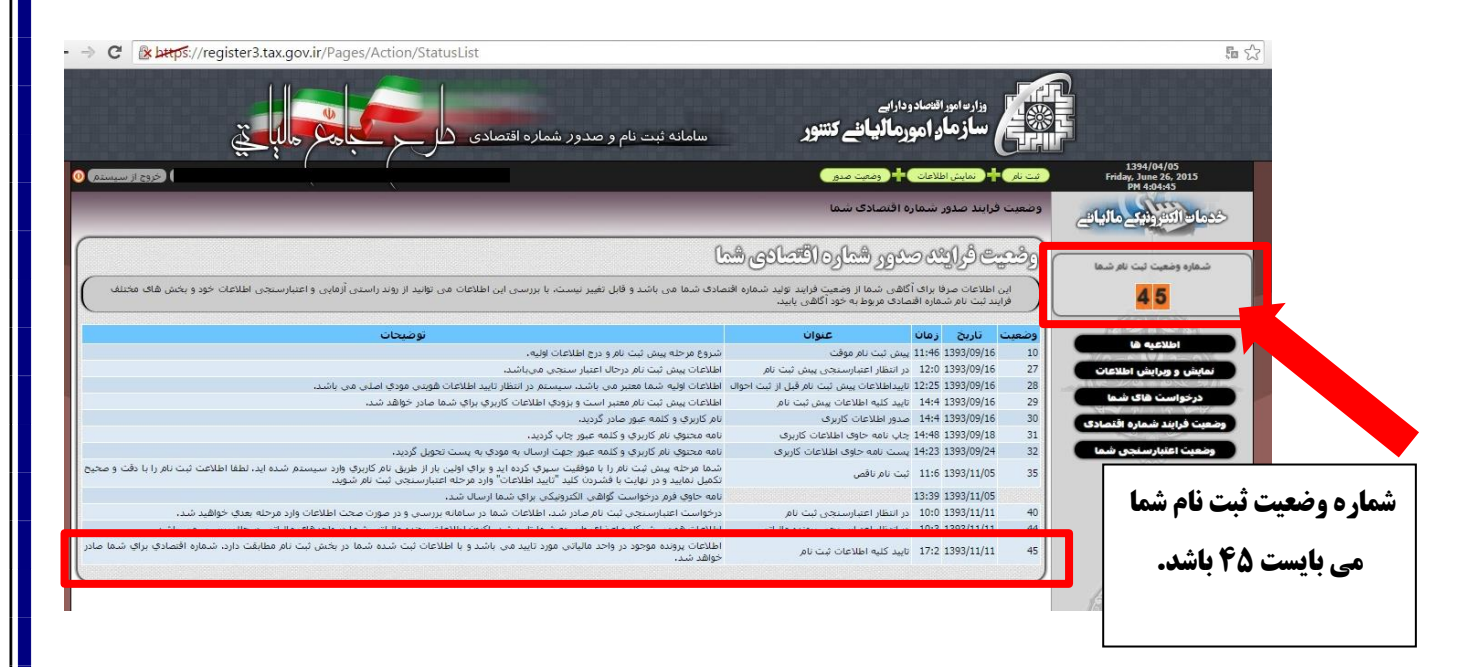

آن دسته از مهندسانی که تا کنون ثبت نام کد اقتصادی انجام نداده اند و یا ثبت نام ایشان در مرحله پیش ثبت نام متوقف مانده است، می توانند از راهنمای انجام پیش ثبت نام و ثبت نام نهایی تهیه شده توسط شورای مالیاتی قابل دانلود از سایت **سازمان نظام مهندسی(ir.tceo.www – (کمیته ها ، کمیسیونها و شوارها - شورای مالیاتی- آشنایی با تکالیف و قوانین مالیاتی** استفاده نمایند.

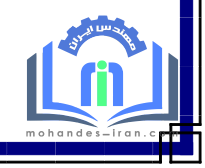

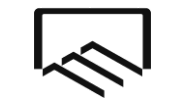

**امورمالیاتي**

**نحوه اطالع از درآمد ریالي مهندسان ناظر ساختماني )ماده 33(، مهندسان مکانیک )ناظر گاز خانگي، تجاری و صنعتی و آبفا)، مهندسان برق (ناظر برق اماکن )، تمدید قرارداد و ...** 

کلیه مهندسان ناظر ساختمانی، مهندسان مکانیک/ برق که ناظرگاز خانگی، تجاری و صنعتی/ آبفا/ ناظر برق اماکن می باشند، برای اطالع از میزان درآمد ریالی خود در سال 1396 می توانند با مراجعه به سامانه**[سامانه گزارش مالیاتي اعضا حقیقي و](http://membertax.tceo.ir/)  [حقوقي](http://membertax.tceo.ir/)** به آدرس **ir.tceo.membertax** و کلیک بر روی **گزارش مالي** مبالغ دریافتی خود را از این گزارش استخراج نمایند.

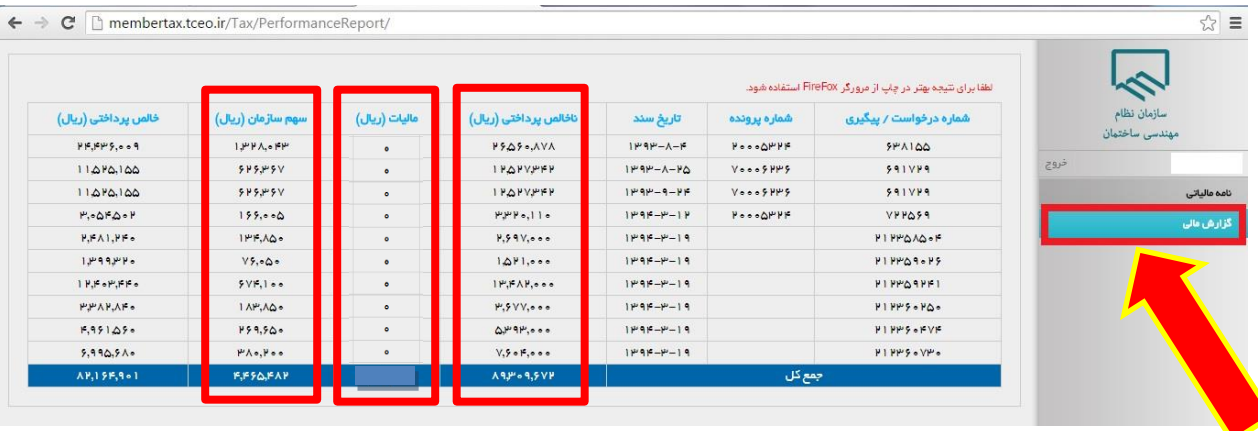

در جدول ارائه شده ستون **" ناخالص پرداختي"** ناخالص دریافتی شما می باشد که در صورتیکه نمی خواهید یا نمی توانید از تبصره ماده 100 استفاده نمایید این عدد می بایست به عنوان درآمد ریالی **در جدول شماره 7 اظهارنامه ردیف " جمع فروش کاال و خدمات و سایردرآمدها در طی سال"** اعالم گردد.

ستون بعدی با عنوان **" مالیات"** )موضوع ماده 104 قانون مالیاتهای مستقیم(که در سالهای گذشته )91-94( از هر پرداخت شما کسر می شد، با اصالح قانون و حذف ماده 104 ، از سال 1395 دیگر مبلغی بابت مالیات مکسوره از پرداختهای شماکسر نمی گردد.

# **نکته مهم در خصوص مالیات مکسوره**

**با توجه به تغییر قانون مالیاتهای مستقیم، ماده 104 قانون قبلي)مالیات مکسوره/ علي الحساب( از اصالحیه قانون جدید حذف گردید ،لذا در سال 1395 سازمان نظام مهندسي هیچگونه مالیات علي الحساب از پرداختهای مهندسان کسر ننموده است و طبعاَ هیچ گونه رسیدی در خصوص %3 مالیات مکسوره برای سال 1395 در سامانه ir.tceo.membertax موجود نمي باشد .** 

ستون بعدی با عنوان **" سهم سازمان"** که %5 از مبلغ قابل پرداخت می باشد از جمله هزینه های مهندسان می باشد که می بایست **در جدول شماره 7 اظهارنامه ردیف "جمع هزینه های ساالنه "** اعالم گردد.

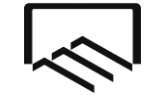

**امورمالیاتي**

#### **توجهات مهم :**

- در صورتیکه عالوه بر خدمات مهندسی در شهر تهران در **شهرستانهای تهران** نیز خدمات مهندسی ارائه میی نماییید الزم است درآمدهای مربوط به آن را نیز با درآمدهای ذکر شده در سامانه ir.tceo.membertax جمع نموده و در صورتیکه نمی خواهید یا نمی توانید از تبصره ماده 100 استفاده نمایید، مجموع هر دو عدد را در اظهارنامه خود اعالم نمایید.
- در صورتیکه مهندس مکانیک / برق هستید و در سال 1395 هم در زمینه نظیارت میاده 33 )شیهر تهیران و شهرسیتانهای تهران) و هم در زمینه نظارت گاز خانگی، تجاری و صنعتی/ آبفا/ برق اماکن( شیهر تهیران و شهرستانهای تهیران) فعالیت نموده اید، و نمی خواهید یا نمی توانید از تبصره ماده 100 استفاده نمایید، می بایست مجموع درآمید خیود را در **جددول شماره 7 اظهارنامه ردیف " جمع فروش کاال و خدمات و سایردرآمدها در طی سال" اعالم نمایید.**
- در صورتیکه مهندس مکانیک/برق هستید و در سال 1396 در زمینه نظارت گاز خانگی، تجاری و صنعتی/ برق اماکن ) شهر تهران و شهرستانهای تهران) فعالیت نموده اید و پروانه خود را به عنوان شـاغل در شـرکت حقـوقی قـرارداده ایـد، و نمـی خواهید یا نمی توانید از تبصره ماده 100 استفاده نمایید ، می بایست مجموع درآمید خیود از هیر دو منبیع را در **جددول شماره 7 اظهارنامه ردیف " جمع فروش کاال و خدمات و سایردرآمدها در طی سال" اعالم نمایید.**
- مهندسانی که دارای **پروژه تمدیدی** می باشند و بابت تمدید پروژه وجهی دریافت نموده اند )یا از طریق سازمان نظام مهندسی یا مستقیم از کارفرما) می بایست ًمیزان پرداخت های تمدید پروژه را نیز با دیگر درآمد های ریالی خود جمع نموده و مجموع این اعداد را بعنوان درآمدکل خود لحاظ نمایند و در **جدول شماره 7 اظهارنامه ردیف " جمع فروش کاال و خدمات و سایردرآمدها در طی سال"** اعالم نمایند.

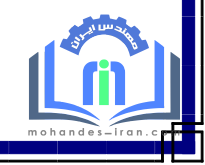

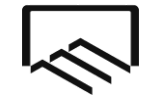

**امورمالیاتي**

# **نحوه اطالع از درآمد ریالي مهندسان نقشه بردار**

مهندسان نقشه بردار که با سازمان همکاری می نمایند برای اطالع از میزان درآمد ریالی خود در سال 1396 می توانند با مراجعه به سامانه تهیه نقشه های تفکیکی به آدرس ir.tceo.survey://http و کلیک نمودن **ورود به بخش اعضا** ، نام کاربری و رمز خود را وارد نمایند و سپس در سامانه گزینه **گزارش مالی** در سمت راست صفحه را کلیک نموده و دریافت ریالی سال مورد نظر را مشاهده نمایند. )مطابق تصویر زیر)

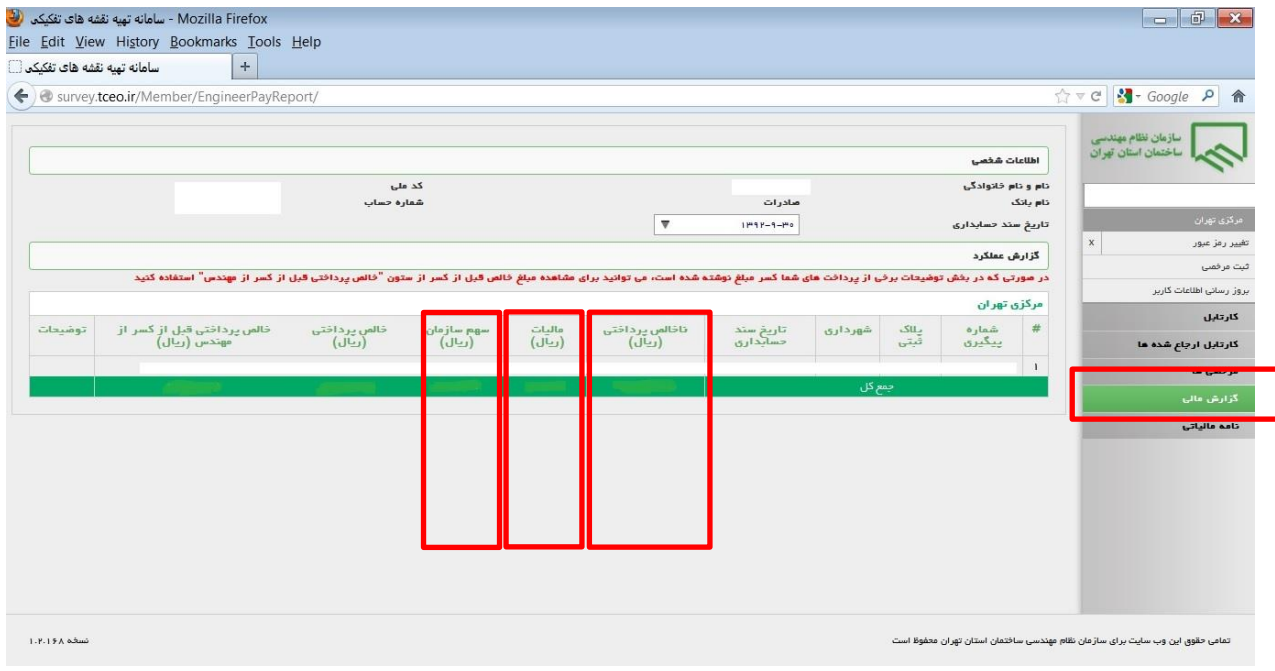

در جدول ارائه شده ستون **" ناخالص پرداختي"** ناخالص دریافتی شما می باشد که در صورتیکه نمی خواهید یا نمی توانید از تبصره ماده 100 استفاده نمایید این عدد می بایست به عنوان درآمد ریالی **در جدول شماره 7 اظهارنامه ردیف " جمع فروش کاال و خدمات و سایردرآمدها در طی سال"** اعالم گردد.

ستون بعدی با عنوان **" مالیات"** )موضوع ماده 104 قانون مالیاتهای مستقیم(که در سالهای گذشته )91-94( از هر پرداخت شما کسر می شد، با اصالح قانون و حذف ماده 104 ، از سال 1395 دیگر مبلغی بابت مالیات مکسوره از پرداختهای شماکسر نمی گردد.

ستون بعدی با عنوان **" سهم سازمان"** که %5 از مبلغ قابل پرداخت می باشد از جمله هزینه های مهندسان می باشد که می بایست **در جدول شماره 7 اظهارنامه ردیف "جمع هزینه های ساالنه "** اعالم گردد.

![](_page_12_Picture_10.jpeg)

![](_page_13_Picture_1.jpeg)

**امورمالیاتي**

# **نحوه اعالم عملکرد مجریان ذیصالح**

آندسته از مهندسان عضو سازمان که دارای صالحیت اجرا می باشند و در سال 1396 قرارداد انجام خدمات اجرا عقد نموده اند،درصورتیکه نخواهند یا نتوانند از تبصره ماده 100 استفاده نمایند، می بایست مبلغ درج شده در قرارداد خود را که از کارفرما دریافت نموده اند در اظهارنامه به عنوان درآمد اعالم نمایند.

**توجه :** مجریان ذیصالحی که در سال 1396 حق الزحمه خدمات نظارتی که قبال اخذ نموده بودند برایشان واریز شده است الزم است عالوه بر مبلغ قرارداد اجرا ، حق الزحمه دریافتی بابت خدمات نظارت را نیز در اظهارنامه اعالم نمایند.

# **نحوه اعالم درآمد خدمات طراحي و محاسبه**

مهندسانی که صرفا خدمات طراحی و محاسبه انجام داده اند و حق الزحمه ای از سازمان دریافت ننموده اند. درصورتیکه نخواهند یا نتوانند از تبصره ماده 100 استفاده نمایند می بایست درآمد خود را **در جدول شماره 7 اظهارنامه ردیف " جمع فروش کاال و خدمات و سایردرآمدها در طی سال"** اعالم نموده و همچنین هزینه های خود را **در جدول شماره 7 اظهارنامه ردیف "جمع هزینه های ساالنه "** درج نمایند.

# **نحوه اعالم درآمد مهندسان حقیقي شاغل در شرکت اشخاص حقوقي**

مهندسانی که در شرکت های اشخاص حقوقی به عنوان عضو هیات مدیره و یا عضو شاغل فعالیت دارند، درصورتیکه نخواهند یا نتوانند از تبصره ماده 100 استفاده نمایند، می بایست حتما اظهارنامه ارسال نمایند و میزان مبلغ قرارداد خود را **در جدول شماره 7 اظهارنامه ردیف " جمع فروش کاال و خدمات و سایردرآمدها در طی سال"**اعالم نموده و همچنین هزینه های خود را **در جدول شماره 7 اظهارنامه ردیف "جمع هزینه های ساالنه "**درج نمایند.

# **نحوه اعالم عدم کارکرد مهندسان**

مهندسانی که در سال 1396 کارکرد نداشته اند، درصورتیکه نخواهند یا نتوانند از تبصره ماده 100 استفاده نمایند، می بایست اظهارنامه عدم کارکرد خود را ارسال نمایند. به منظور ارسال اظهارنامه عدم کارکرد **در جدول شماره 7 اظهارنامه ردیف " جمع فروش کاال و خدمات و سایردرآمدها در طی سال"** را صفر وارد نمایید.

![](_page_13_Picture_12.jpeg)

![](_page_14_Picture_1.jpeg)

**امورمالیاتي**

# **نحوه نصب و ورود به نرم افزار اظهارنامه مالیاتي**

-1 مراجعه به سامانه عملیات الکترونیکی مودیان به آدرس ir.gov.tax.www ) تصویر شماره1 )

-2ورود به سامانه اظهارنامه الکترونیکی و کلیک بر روی اظهارنامه عملکرد اشخاص حقیقی( تصویر شماره1 (

-3 دانلود **نرم افزار اظهارنامه الکترونیکی اشخاص حقیقی عملکرد سال 1396 و میانسالی های 1397 ویرایش 10.0.0.1 )**تصویر شماره2 (

-4 نصب نرم افزار اظهارنامه بر روی کامپیوتر (برای نصب نرم افزار می توانید از راهنمایی که در سامانه اظهارنامه قرار داده شده است استفاده نمایید.(

![](_page_14_Picture_9.jpeg)

**امورمالیاتي**

### **اجرای نرم افزار اظهارنامه مالیاتي**

پس از نصب نرم افزار به منظور اجرای نرم افزار اظهارنامه مالیاتی اشخاص حقیقی بر روی shortcut ایجاد شده از برنامه بر روی desktop با عنوان "1397 Haghighi Ezharnameh "کلیک نمایید. پس از انجام این کار یک فرم موافقت نامه به صورت زیر نمایش داده خواهد شد. با کلیک بر روی کلید "ادامه" به صفحه اطالعیه هدایت می شوید که درآن اعالم شده است بدون تکمیل ثبت نام کد اقتصادی امکان ارائه اظهارنامه را نخواهید داشت. ) تصویر شماره 3 و 4 ( پس از تایید امکان استفاده از نرم افزار را خواهید داشت.

![](_page_15_Picture_87.jpeg)

. **X** نسلیم الکترونیکی اظهارنامه این دسته از مودیان در صورت تکمیل و تایید ثبت نام الکترونیکی امکان پذیر می باشد، در خصوص واحدهاي مشاركتبي، تنها تكميل يک اظهارنامه براي آن واحد کسببي کافي است و نيازي به ارايه اظهارنامه<br>انفرادي به تفکيک شـرکاء نمي باشـد، اطلاعات شـرکاء در واحدهاي مشـارکتبي از سامانه ثبت نام شـماره اقتصادي<br>مي بايسـت حت مودې گرامۍ در صورتي که اطلاعات حوزه و کلاسه سامانه مشـاغل به شـما نمايش داده مي شـود آن را در اولويت<br>انتخاب قرار دهيد. 16

[http://mohandes-iran.com](http://mohandes-iran.com/)

![](_page_16_Picture_1.jpeg)

**امورمالیاتي**

در صفحه باز شده گزینه **اظهارنامه جدید** را کلیک نموده) تصویر شماره 5( و اطالعات این صفحه شامل نوع فعالیت، سال عملکرد، نوع تابعیت، شماره ملی و کدپستی منزل و کدرهگیری پیش ثبت نام کد اقتصادی را وارد نمایید. **توجه**: نوع فعالیت را " سایر" و سال عملکرد را 1396 انتخاب نمایید، کد رهگیری پیش ثبت نام نیز جهت ایجاد و ارسال اظهارنامه اجباری می باشد. این کد پس از پیش ثبت نام کد اقتصادی در سامانه www.tax.gov.ir به شما ارائه شده است. در بخش بعدی که پرسیده شده است "آیا شریک دارید؟ "، گزینه "خیر" را انتخاب نمایید. پس از ورود اطالعات خود در بخش های در نظر گرفته شده در بخش مودی مشمول، با مطالعه صفحات 5 و 6 همین دفترچه راهنما گروه شغلی خود را تعیین نمایید. ) تصویر شماره6(

![](_page_16_Picture_110.jpeg)

![](_page_17_Picture_1.jpeg)

**امورمالیاتي**

در صورتیکه در گروه سوم مشاغل قرارداشته باشید، پس از انتخاب گروه سوم پیامی به شکل زیر برای شما نمایش داده می شود. به منظور اطالع از جزییات مفاد دستورالعمل تبصره ماده 100 اصالحیه قانون مالیاتهای مستقیم به صفحات 7 و 8 و 9 این دفترچه راهنما مراجعه نمایید.

![](_page_17_Picture_42.jpeg)

![](_page_17_Picture_6.jpeg)

![](_page_18_Picture_1.jpeg)

**امورمالیاتي**

### **انتخاب پرونده مالیاتي مودی:**

در مرحله بعد اطالعات مربوط به پرونده های موجود مودی بر اساس کد ملی وارد شده در صفحه قبل نمایش داده می شود. همچنین اطالعات مربوط به اقامتگاه قانونی مودی بر اساس کد رهگیری پیش ثبت نام وارد شده در مرحله قبل جهت اطالع نمایش داده می شود. الزم به توضیح است تعیین کد واحد مالیاتی، کالسه پرونده و گروه مشمول مودی بر اساس انتخاب ردیف مورد نظر و گروه مشمول مودی بر اساس انتخاب ردیف مورد نظر و گروه مشمول مودی در صفحه قبل صورت می پذیرد و در

مراحل بعد قابل تغییر نخواهد بود. بنابراین در انتخاب ردیف مورد نظر دقت نمایید.

![](_page_18_Picture_44.jpeg)

![](_page_18_Picture_6.jpeg)

![](_page_19_Picture_1.jpeg)

**امورمالیاتي**

# **نحوه تکمیل فرم مربوط به تبصره ماده 100**

#### **صفحه 1 فرم**

دراین صفحه بخشی از مشخصات شخص حقیقی به صورت اتوماتیک از سامانه ثبت نام کد اقتصادی دریافت می شود و بخش دیگر آن بایستی توسط شما تکمیل گردد. الزم به ذکر است ورود اطالعات بخش های ستاره دار الزامی می باشد. در غیر اینصورت در هنگام ارسال اظهارنامه با پیغام خطایی مبنی بر ضرورت تکمیل این بخش ها مواجه خواهید شد . در صورتی که در حین تکمیل اطالعات اظهارنامه نیاز به تغییر مشخصات خود که قبال آن را در سامانه ثبت نام کد اقتصادی ثبت نموده است پیدا کنید، می توانید پس از انجام تغییرات مورد نظر خود در سامانه ثبت نام کد اقتصادی با کلیک برروی کلید"دریافت اطالعات از سامانه ثبت نام" موجود در صفحه اول، این تغییرات را در اظهارنامه خود اعمال نمایید. به جهت نمایش و انتخاب کد واحد مالیاتی و شماره کالسه پرونده در صورت عدم بارگزاری یا نیاز به تغییر، از طریق دکمه " جستجوی تمام واحدهای مالیاتی و کلاسه پرونده مرتبط" ( کنار کد واحد مالیاتی) اقدام نمایید. لازم بذکر است با جابجا شدن بین صفحات، اطالعات وارده ذخیره می گردند و در زمان بستن پنجره ورود اطالعات، کلیه اطالعات وارد شده تا آن زمان ذخیره خواهند شد.

گروه فعالیت (ISIC (و زیر گروه فعالیت فعالیت (ISIC (از اطالعات ثبت نام کد اقتصادی شما بازخوانی می شود. نوع شغل / فعالیت : بسته به نوع فعالیت مهندسی می تواند نظارت یا طراحی... نوشته شود.

در ردیف اخر فرم مبلغ مالیات قطعی شده سال 1395 را که از طرف اداره مالیات مربوطه به شما اعالم شده است درج می گردد. مبلغ مالیات مقطوع عملکرد سال 1396 در ردیف کناری آن با نرخ **پنج درصد رشد نسبت به مالیات مقطوع عملکرد سال 1395 محاسبه و به شما اعالم می گردد.** 

![](_page_19_Picture_8.jpeg)

![](_page_20_Picture_56.jpeg)

# **صفحه 2 فرم**

### **مشخصات محل فعالیت :**

در این صفحه اطلاعات مربوط به شهرت کسبی و اقامتگاه قانونی (واحد کسبی) و سایر محل های فعالیت (در صورت داشتن) وارد می گردند. در صورتی که استان محل فعالیت (واحد کسبی) و اداره کل امور مالیاتی ثبت شده در سامانه ثبت نام کد اقتصادی تطابق نداشته باشند، در هنگام بستن فرم ورود اطالعات اظهارنامه پیامی مبنی بر این عدم انطباق نمایش داده خواهد شد. در این حالت اگر در ورود این اطالعات در سامانه ثبت نام کداقتصادی اشتباه کرده باشید بایستی ابتدا آن را در سامانه ثبت نام کداقتصادی اصالح نموده و سپس با کلیک بر روی کلید "دریافت اطالعات از سامانه ثبت نام" موجود در صفحه اول فرم ورود اطالعات اظهارنامه این تغییر را در اظهارنامه خود نیز اعمال نمایید. در غیراینصورت مسئولیت آن با خود شخص خواهد بود.

![](_page_20_Picture_4.jpeg)

![](_page_21_Picture_1.jpeg)

**امورمالیاتي**

#### **اطالعات حسابهای بانکي مربوط به فعالیت شغلي :**

در این بخش می توانید شماره حسابهای مربوط به فعالیت شغلی خودتان را وارد نمایید.

### **اطالعات مجوزهای فعالیت های اقتصادی:**

در ردیف 2 اطالعات پروانه اشتغال بکار مهندسی وارد شود. شماره مجوز شماره پروانه اشتغال بکار مهندسی شما می باشد و مرجع صدور وزارت راه و شهرسازی است. تاریخ صدور و اعتبار پروانه بر روی پروانه اشتغال بکار شما درج شده است. تاریخ بهره برداری همان تاریخ صدور می باشد.

![](_page_21_Picture_59.jpeg)

**پس از تکمیل این دو فرم، برای اطالع از نحوه ارسال ، صفحات 29 و 30 این دفترچه راهنما را مطالعه** 

**فرمائید.**

![](_page_22_Picture_1.jpeg)

**امورمالیاتي**

# **نحوه تکمیل اظهارنامه مالیات عملکرد سال 1396**

### **صفحه 1 اظهارنامه**

در این صفحه بخشی از مشخصات شخص حقیقی به صورت اتوماتیک از سامانه ثبت نام کد اقتصادی دریافت می شود و بخش دیگر آن بایستی توسط شما تکمیل گردد. الزم به ذکر است ورود اطالعات بخش های ستاره دار الزامی می باشد. در غیر اینصورت در هنگام ارسال اظهارنامه با پیغام خطایی مبنی بر ضرورت تکمیل این بخش ها مواجه خواهید شد .در صورتی که در حین تکمیل اطالعات اظهارنامه نیاز به تغییر مشخصات خود که قبال آن را در سامانه ثبت نام کد اقتصادی ثبت نموده است پیدا کنید، می توانید پس از انجام تغییرات مورد نظر خود در سامانه ثبت نام کد اقتصادی با کلیک برروی کلید"دریافت اطالعات از سامانه ثبت نام" موجود در صفحه اول، این تغییرات را در اظهارنامه خود اعمال نمایید. به جهت نمایش و انتخاب کد واحد مالیاتی و شماره کالسه پرونده در صورت عدم بارگزاری یا نیاز به تغییر، از طریق دکمه " جستجوی تمام واحدهای مالیاتی و کلاسه پرونده مرتبط" ( کنار کد واحد مالیاتی) اقدام نمایید. لازم بذکر است با جابجا شدن بین صفحات، اطالعات وارده ذخیره می گردند و در زمان بستن پنجره ورود اطالعات، کلیه اطالعات وارد شده تا آن زمان ذخیره خواهند شد.

گروه فعالیت (ISIC (و زیر گروه فعالیت فعالیت (ISIC (از اطالعات ثبت نام کد اقتصادی شما بازخوانی می شود. نوع شغل / فعالیت : بسته به نوع فعالیت مهندسی می تواند نظارت یا طراحی ... نوشته شود.

![](_page_22_Picture_134.jpeg)

**امورمالیاتي**

#### **صفحه 2 اظهارنامه**

**مشخصات محل فعالیت اصلي:** 

در این صفحه اطلاعات مربوط به اقامتگاه قانونی (واحد کسبی) و سایر محل های فعالیت (در صورت داشتن) وارد می گردند. در صورتی که استان محل فعالیت (واحد کسبی) و اداره کل امور مالیاتی ثبت شده در سامانه ثبت نام کد اقتصادی تطابق نداشته باشند، در هنگام بستن فرم ورود اطالعات اظهارنامه پیامی مبنی بر این عدم انطباق نمایش داده خواهد شد. در این حالت اگر در ورود این اطالعات در سامانه ثبت نام کداقتصادی اشتباه کرده باشید بایستی ابتدا آن را در سامانه ثبت نام کداقتصادی اصالح نموده و سپس با کلیک بر روی کلید "دریافت اطالعات از سامانه ثبت نام" موجود در صفحه اول فرم ورود اطالعات اظهارنامه این تغییر را در اظهارنامه خود نیز اعمال نمایید. در غیراینصورت مسئولیت آن با خود شخص خواهد بود.

# **اطالعات حسابهای بانکي مربوط به فعالیت شغلي :**

در این بخش می توانید شماره حسابهای مربوط به فعالیت شغلی خودتان را وارد نمایید. تکمیل این بخش اختیاری است.

![](_page_23_Picture_67.jpeg)

![](_page_23_Picture_8.jpeg)

![](_page_24_Picture_1.jpeg)

**امورمالیاتي**

### **صفحه 3 اظهارنامه**

در صفحه 3 اطالعات اختصاصی از جمله اینکه آیا در سال 1396 فعالیت درآمدی – هزینهای داشته اید یا خیر، وضعیت شخصی یا اجاری بودن مکان فعالیت، اتحادیه و صنف و دیگر اطالعات اختصاصی را می بایست تکمیل نمایید. اعضای سازمان نظام مهندسی می بایست کدینگ اتحادیه را " خدمات مهندسی " و ردیف 4 و 5 را " سازمان نظام مهندسی ساختمان " بنویسند.

آخرین وضعیت پرونده مالیاتی سال قبل خود را بر اساس اعالم اداره مالیات مشخص نمایید. در صورتیکه برگ تشخیص به شما ابالغ شده است یا پیامک صدور آن برایتان ارسال شده است گزینه "برگ تشخیص" و در صورتیکه برگ قطعی به شما ابالغ شده است یا پیامک صدور آنرا دریافت نموده اید گزینه "برگ قطعی" را عالمت بزنید. در صورتیکه در خصوص رسیدگی به پرونده عملکرد سال 1395 با طی مراتب قانونی، اعتراض کردهاید و پرونده در حال رسیدگی در هیاتهای حل اختالف مالیاتی میباشد گزینه "اعتراض" و در صورتیکه برگه قطعی برای اجرای وصول مالیات ارسال شده است گزینه "اجرا" در صورتیکه از وضعیت مالیاتی خود بدون اطالع هستید گزینه "بدون اطالع" و در صورتیکه سال 1396 اولین سال فعالیت شما بوده است گزینه "اولین سال فعالیت" را عالمت بزنید.

پاسخ به سواالت 7 و 8 اجباری می باشد. در صورتیکه درآمدتان در سال 1396 نسبت به سال 1395 افزایش داشته است می بایست ردیفهای مقابل سواالت 7 و 8 را تکمیل نمایید. پاسخ سوال 9 را "خیر" درج نمایید .

پاسخ سواالت 10 ، 11 ، 12 و 13 حسب مورد تکمیل گردد.

![](_page_24_Picture_220.jpeg)

![](_page_25_Picture_1.jpeg)

**امورمالیاتي**

# **صفحه 4 اظهارنامه**

### **اطالعات مجوزهای فعالیت های اقتصادی:**

در ردیف 3 جدول اطالعات پروانه اشتغال بکار مهندسی وارد شود. شماره مجوز شماره پروانه اشتغال بکار مهندسی شما می باشد و مرجع صدور وزارت راه و شهرسازی است. تاریخ صدور و اعتبار پروانه بر روی پروانه اشتغال بکار شما درج شده است. تاریخ بهره برداری همان تاریخ صدور می باشد.

![](_page_25_Picture_58.jpeg)

# **صفحه 10 اظهارنامه**

در این صفحه می توانید اطالعات مربوط به اموال و دارایی های مربوط به فعالیت شغلی خود را اعالم نمایید. تکمیل این جدول اختیاری می باشد.

![](_page_25_Picture_59.jpeg)

![](_page_25_Picture_11.jpeg)

**امورمالیاتي**

#### **صفحه 11 اظهارنامه**

در صفحه ،11 جدول شماره 7 در برگیرنده خالصه وضعیت درآمد و هزینه می باشد. در ردیف 1 جدول 7 مجموع درآمد حاصل از ارائه خدمات و سایر درآمدها در طی سال 1396 تحریر می شود و در بخش هزینه ها)ردیف 2 جمع هزینه های سالانه) اطلاعات مربوطه وارد شود. هزینه ها شامل سهم سازمان، حق عضویت درسازمان، هزینه های تمدید و ارتقاء ، هزینه های رفت و آمد به کارگاه ساختمانی و تلفن، هزینه بیمه مسئولیت، بیمه عمر، هزینه های ثبت گزارش در دفاتر خدمات الکترونیک، هزینه پرینت نقشه و.... می باشد. پس از تکمیل اطالعات این صفحه ،اطالعات شما به جدول صفحه 12 منتقل می شود. کادرهای سفیدرنگ توسط مودی پر شده و در نهایت سود(زیان) ویژه توسط سیستم محاسبه می گردد. در صورتی که مودی در بخش اطالعات اختصاصی )صفحه 3( در جواب این سوال که "آیا در سال مورد نظر فعالیت درآمدی/هزینه ای داشته اید " گزینه "بلی" را انتخاب کرده باشد و در سال عملکرد فعالیت داشته باشد. تکمیل این جدول ضروری است.

![](_page_26_Picture_222.jpeg)

#### **صفحه 12 اظهارنامه**

در این صفحه محاسبات مالیات انجام می گردد و مبلغ قابل پرداخت برای مودی محاسبه می شود. مقادیر کادرهای رنگی یا از جداول دیگر تکمیل می گردند و یا محاسباتی می باشند و قابل تغییر توسط مودی نیستند. )به عنوان مثال مبلغ سود(ژیان) ویژه از جدول مربوطه انتقال می یابد). برای ورود مقادیری که از جداول دیگر منتقل می گردند می توانید با کلیک برروی کلید مقابل آنها به جدول مربوطه مراجعه کرده و نسبت به ورود این ارقام اقدام نمایید. پس از ورود این مقادیر به صورت اتوماتیک به این بخش منتقل خواهدشد. بر طبق قوانین مالیاتی، معافیت ماده 101 ق.م.م

[http://mohandes-iran.com](http://mohandes-iran.com/)

![](_page_27_Picture_1.jpeg)

**امورمالیاتي**

حداکثر به میزان 180،000،000 ریال برای سال عملکرد 1396 می باشد که به صورت پیش فرض این رقم در مکان

![](_page_27_Picture_4.jpeg)

# **صفحه 13 اظهارنامه**

در این صفحه بایستی مشخصات تهیه کننده اظهارنامه وارد گردد. با انتخاب گزینه "مودی" اطالعات شخص شما به صورت خودکار وارد می شود.

![](_page_27_Picture_99.jpeg)

![](_page_28_Picture_1.jpeg)

**امورمالیاتي**

# **ارسال اطالعات اظهارنامه/فرم ماده تبصره 100 بدون امضاء الکترونیکی**

پس از اطمینان از صحت اطالعات چنانچه دارای امضاء الکترونیکی نمی باشید، جهت ارسال نهایی اطالعات ابتدا رایانه خود را به اینترنت متصل نمایید.

از طریق لینک "**جستجوی اظهارنامه/ درخواست**" با وارد کردن کد ملی و کد پستی اظهارنامه های موجود را جستجو نموده و پس انتخاب اظهارنامه مد نظر خود، بر روی کلید**" ارسال اطالعات بدون امضای الکترونیکی به سازمان "** کلیک نمایید.

با کلیک بر روی کلید " **تائیدیه ارسال**" به مرحله بعد هدایت خواهید شد. در صورتی که اطالعات ستاره دار به طور کامل پر نشده باشند، لیست فیلد هایی که ناقص پر شده اند نمایش داده خواهند شد که بایستی اصالح گردند. الزم به ذکر است تنها **یک** بار قادر به ارسال اظهارنامه می باشید.

پس از کلیک بر روی کلید" تاییدیه ارسال"، در صورتی که مشمول مالیات باشید میزان مانده بدهی ابرازی شما نمایش داده می شود. مبلغ پرداخت نقدی موردنظر بایستی توسط شما تعیین گردیده و در کادر در نظرگرفته شده در این صفحه وارد گردد.

پس از ورود مبلغ پرداخت نقدی خود، در بخش در نظر گرفته شده بر روی کلید**" تایید صدور قبض** "کلیک نمایید. اطالعات شما به سازمان امور مالیاتی ارسال گردیده ویک کد رهگیری توسط سیستم به شما ارائه خواهد شد . در صورت نیاز به مشاهده قبض الکترونیکی خود که در مرحله ارسال اطالعات آن را ایجاد کرده اید، می توانید با کلیک بروی کلید" **نمایش قبوض صادره**"و پس از ورود" **کلمه امنیتی** " آن را مشاهده نمایید . توجه داشته باشید، پس از ارسال اطالعات و دریافت کد رهگیری اطالعات وارد شده به هیچ عنوان قابل ویرایش نبوده و

کاربر تنها قادر به مشاهده اطالعاتی است که قبالً ارسال نموده است .در این مرحله دکمه ارسال اطالعات در صفحه اصلی برنامه، غیر فعال می شود.

پس از چاپ اطالعات ، نسخه چاپی را نزد خود نگه دارید.

# **ارسال اطالعات اظهارنامه همراه با امضاء الکترونیکی**

پس از اطمینان از صحت اطالعات، چنانچه دارای امضاء الکترونیکی می باشید، جهت امضاء و ارسال نهایی اطالعات ابتدا رایانه خود را به اینترنت متصل نمایید و پس از جستجو و انتخاب اظهارنامه موردنظر خود، دکمه " ارسال اطالعات با امضای الکترونیکی به سازمان "، را انتخاب نمایید .

توجه - قبل از انتخاب دکمه " ارسال اطالعات با امضای الکترونیکی"، توکن خود را به دستگاه متصل نمایید تا لیست گواهی های موجود بر روی توکن شما نمایش داده شود.

در صورتی که اطالعات ستاره دار به طور کامل پر نشده باشند، لیست فیلد هایی که ناقص پر شده اند نمایش داده خواهند شد.

![](_page_28_Picture_16.jpeg)

**امورمالیاتي**

در صفحه نمایش گواهی، در صورتی که توکن را به دستگاه وصل نموده باشید لیست گواهی های موجود بر روی توکن نمایش داده می شود.

چنانچه توکن خود را به دستگاه وصل ننموده باشید و این صفحه نمایش داده شود، دکمه" نمایش گواهی "ظاهر می شود که با اتصال توکن و کلیک بر روی این دکمه لیست گواهی های موجود بر روی توکن، نام و نام خانوادگی التین ، صادرکننده گواهی و ... نمایش داده می شود.

حال برای امضای اظهارنامه، بر روی کلید" امضاء دیجیتال "کلیک نمایید. چنانچه شماره ملی وارده در اظهارنامه، با شماره ملی گواهی انتخاب شده مغایرت داشته باشد پیغامی بر این مبنی ظاهر می شود .در این حالت یا شماره ملی وارده اشتباه است که باید اصالح شود، یا گواهی انتخابی اشتباه می باشد که باید از لیست، درست انتخاب شود. در صورتی که مشکلی وجود نداشته باشد، صفحه ای ظاهر می شود که شماره pin توکن را درخواست می کند و

پیغامی مبنی بر روشن بودن دکمه NumLock صفحه کیبورد نمایش داده می شود که البته در صورت روشن بودن این دکمه مبنی بر روشن بودن دکمه مشکلی پیش نمی آید.

شماره pin مربوط به توکن خود را وارد نموده و دکمه OKرا کلیک نمایید. چنانچه شماره توکن را درست وارد کرده باشید، پیغامی مبنی بر موفقیت آمیز بودن امضاء اظهارنامه مشاهده می نمایید .

پس از کلیک بر روی کلید" تائیدیه ارسال "به مرحله بعد هدایت خواهید شد.

پس از کلیک بر روی کلید" تائیدیه ارسال"، در صورتی که مشمول مالیات باشید میزان مانده بدهی ابرازی شما نمایش داده می شود. مبلغ پرداخت نقدی موردنظر بایستی توسط شما تعیین گردیده و در کادر در نظرگرفته شده در این صفحه وارد گردد

پس از ورود مبلغ پرداخت نقدی خود، در بخش در نظر گرفته شده بر روی کلید" تایید صدور قبض "کلیک نمایید. در این مرحله با کلیک بر روی کلید" تایید صدور قبض"، اطالعات شما به سازمان امور مالیاتی ارسال گردیده ویک کد رهگیری توسط سیستم به شما ارائه خواهد شد .

در صورت نیاز به مشاهده قبض الکترونیکی خود که در مرحله ارسال اطالعات آن را ایجاد کرده اید، می توانید با کلیک بروی کلید" نمایش قبوض صادره"و پس از ورود" کلمه امنیتی " آن را مشاهده نمایید .

توجه داشته باشید، پس از ارسال اطالعات و دریافت کد رهگیری اطالعات وارد شده به هیچ عنوان قابل ویرایش نبوده و کاربر تنها قادر به مشاهده اطالعاتی است که قبالً ارسال نموده است .در این مرحله دکمه ارسال اطالعات در صفحه اصلی برنامه، غیر فعال می شود.

پس از چاپ اطالعات ، نسخه چاپی را نزد خود نگه دارید.

![](_page_29_Picture_14.jpeg)

**امورمالیاتي**

![](_page_30_Picture_127.jpeg)

![](_page_30_Picture_128.jpeg)

**توجه:**در صورتیکه درآمد ساالنه **اشخاص حقیقي** مساوی یا کمییییتر از مبالغ فوق در سیییالهای مذکییور باشیییید **به شرط ارسالاظهارنامه تا پایان خرداد ماه** از پرداخت مالیات **معاف** می باشند.

![](_page_31_Picture_1.jpeg)

**امورمالیاتي**

# **توجه**

**درآمد حاصل از کلیه خدماتي که با پروانه اشتغال بکار مهندسي ارائه مي گردد باید در اظهارنامه اعالم گردد. نظارت گاز خانگي، صنعتي و تجاری، کارشناسان ماده ،27 نظارت ساختماني، تمدید پروژه ، طراحي،محاسبه، اجرا و ... از جمله خدمات مهندسي است که درآمد حاصل ازآن مي بایست در اظهارنامه اعالم گردد.** 

![](_page_31_Picture_6.jpeg)